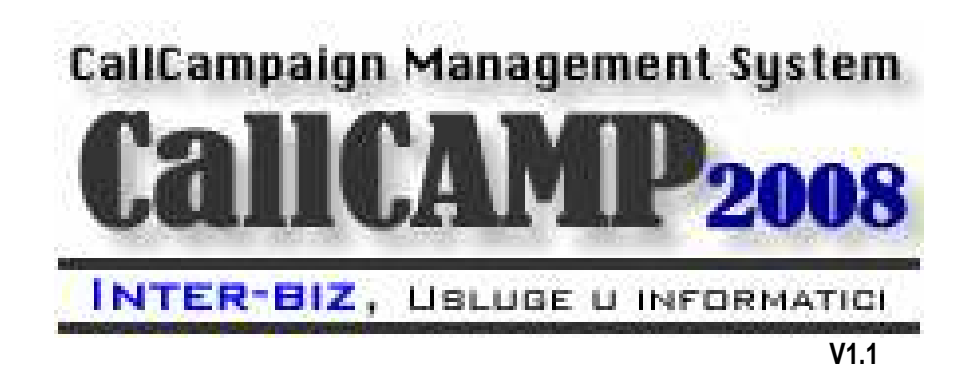

# Upute za korištenje programa

Autorstvo/proizvođač: Inter-biz, Usluge u informatici – vl. Matija Mikac tel.: 098/680-847, fax: 042/203-596

Službene web stranice:

http://callcamp.inter-biz.hr - http://www.inter-biz.hr

Varaždin, 2008.

# UVOD I SADRŽAJ

Sustav CallCAMP 2008 je namijenjen korištenju u tvrtkama koje se bave organiziranjem telefonskih kampanja (marketing, ispitivanja i slično). Omogućava jednostavnu i brzu pripremu kampanja, evidentiranje ciljanih skupina (kupaca) i obradu izlaznih poziva. Agenti tvrtke odrađuju svoj posao pozivanjem dodijeljenih kupaca – svakih poziv daje neki rezultat koji se evidentira i kasnije statistički obrađuje.

Za korištenje sustava preporuča se Windows XP operacijski sustav. Omogućen je i mrežni višekorisnički rad.

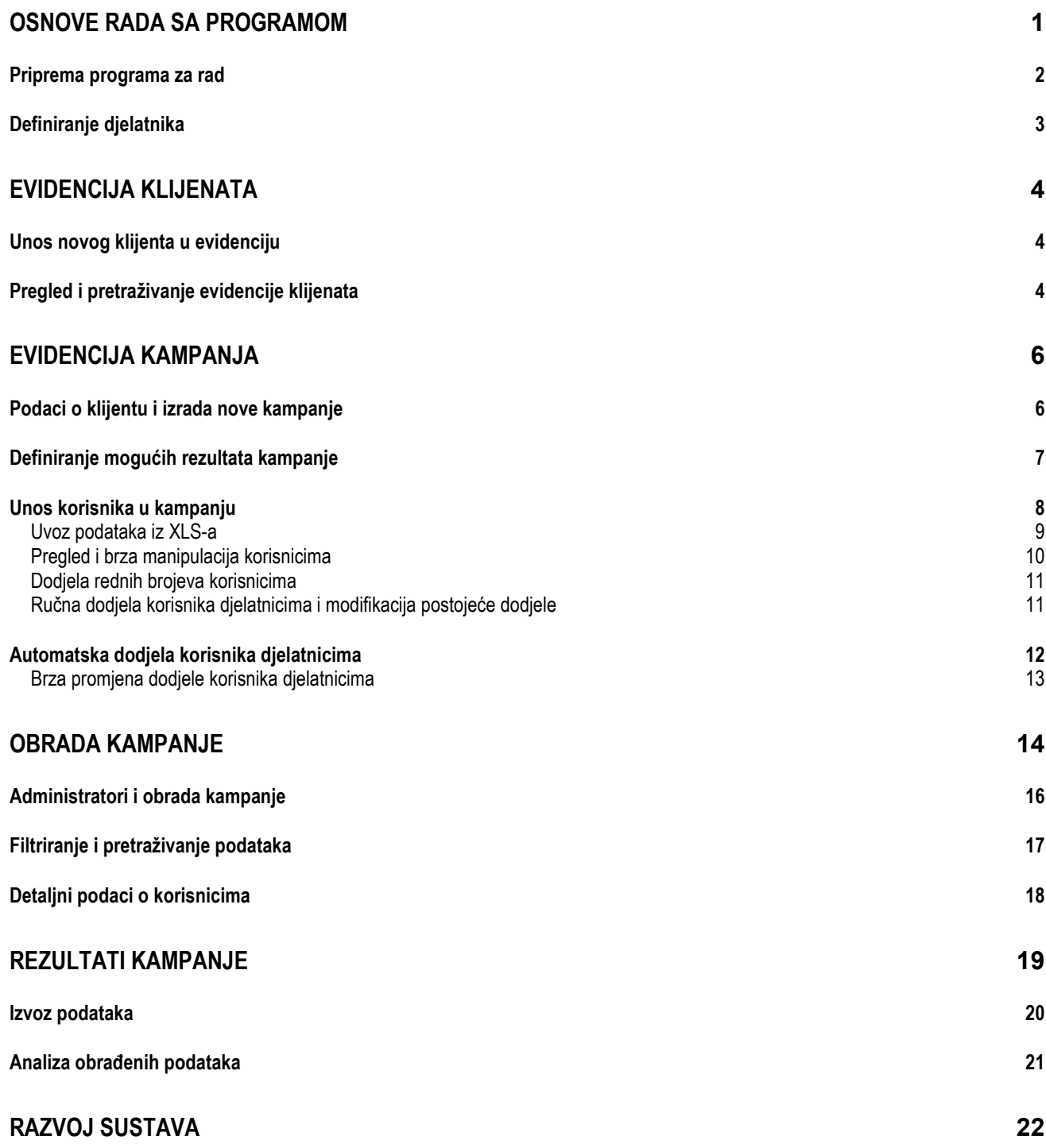

# Osnove rada sa programom

Sustav CallCAMP2008 je jednostavan za korištenje i novim korisnicima ne bi trebalo predstavljati problem prilagoditi se i započeti rad i korištenje svih ugrañenih funkcija. Osnovni prozor omogućava pokretanje svih funkcija programa, s tim da su najčešće korištene funkcije dostupne klikom na gumbe u središnjem dijelu ekrana (slika 1).

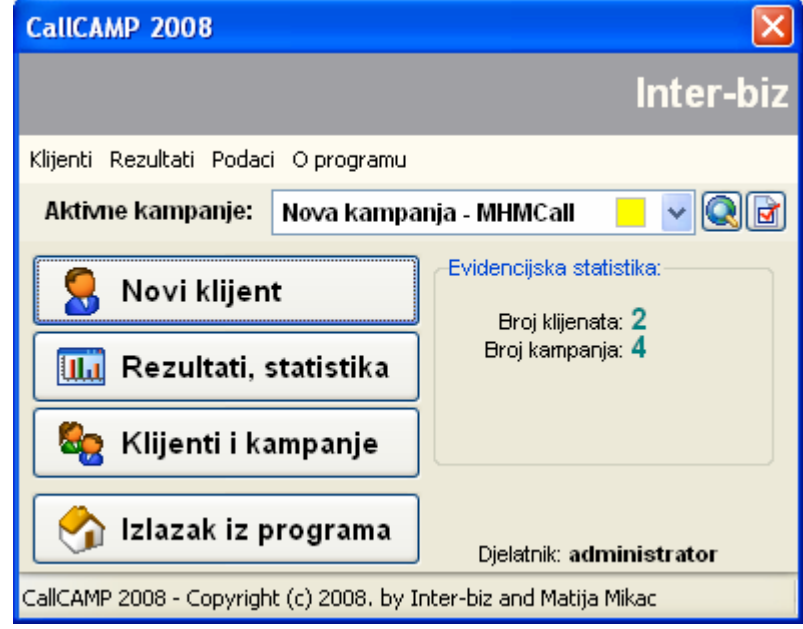

Slika 1: Osnovni prozor – izbornik i gumbi za glavne funkcije

Središnji dio prozora sadrži gumbe za brzo pokretanje najčešće korištenih funkcija. U desnom dijelu prozora dan je zbirni pregled stanja evidencije – broj klijenata i kampanja...

U gornjem dijelu je glavni izbornik iz kojeg se pozivaju sve funkcije programa.

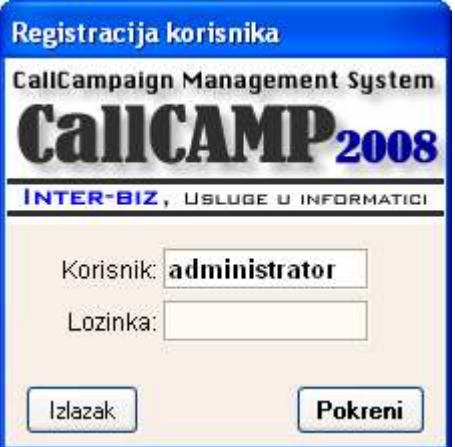

Sustav je namijenjen radu u višekorisničkom okruženju – kod pokretanja programa djelatnik koji ga koristi se mora identificirati dodijeljenim korisničkim imenom i lozinkom (slika 2). Ovisno o tome da li djelatnik ima administratorske ovlasti, odreñene funkcije programa su isključene.

Kod prvog pokretanja programa obavezno se unose podaci za glavnog administratora jer u protivnom rad nije moguć.

Slika 2: Identifikacija djelatnika

#### Priprema programa za rad

Osim već spomenutog definiranja glavnog administratora, kod prvog pokretanja se preporuča podesiti osnovne postavke programa. Da bi se to obavilo bira se stavka Klijenti – Postavke u glavnom izborniku. Omogućeno je definiranje podataka o tvrtki, te prilagodba ostalih postavki... U tabulatoru Podaci o tvrtki – Naziv tvrtke – unosi se tekst koji se ispisuje u zaglavlju glavnog prozora, te je moguće definirati ostale podatke o tvrtki. Pod Pristup bazi se podešavaju postavke za pristup bazi, te identifikacija računala (za slučaj korištenja sustava na više računala). Pod Obrada kampanje se definiraju postavke koje utječu na način obrade.

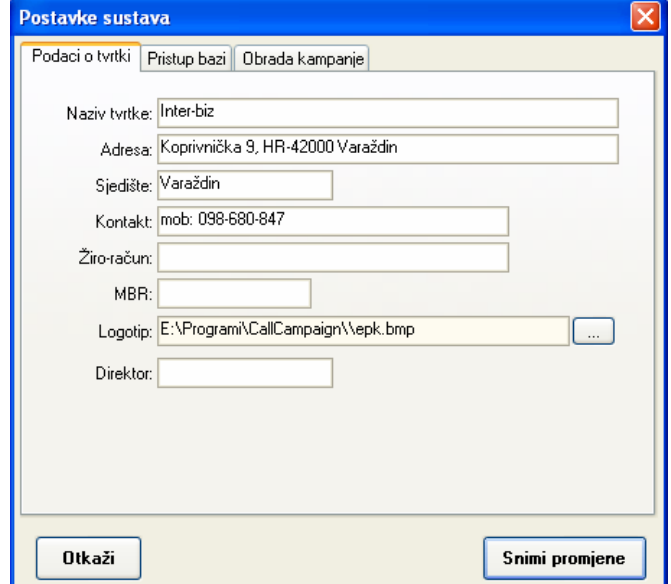

Slika 3: Postavke programa – podaci o tvrtki

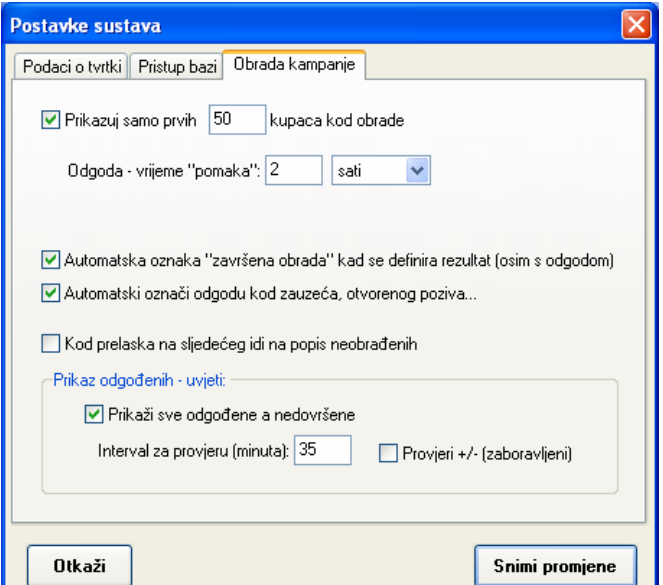

Slika 4: Postavke programa – obrada kampanje

Značenje pojedinih stavki vezano uz obradu kampanje:

- prikazuj samo prvih \_\_ kupaca kod obrade omogućava ograničavanje prikaza (može ubrzati rad kad se radi o velikom broju korisnika u kampanji) u popisu korisnika kod obrade
- odgoda vrijeme "pomaka" postavka vremenskog pomaka za slučaj kad se kod obrade korisnika kao status poziva označi odgoda – incijalno postavljeno na 2 sata, moguće definiranje proizvoljnog broja minuta ili sati
- automatska oznaka "završena obrada" kad se definira rezultat kod izbora bilo kog rezultata (osim specijalnih rezultata kod kojih je definirana automatska odgoda poziva) sustav poziva/obradu označava kao završenu
- automatski označi odgodu kod zauzeća.. automatski odgaña poziv ukoliko je definiran neki "neželjeni" status
- kod prelaska na sljedećeg idi na popis neobrađenih prilikom obrade je omogućena slijedna obrada korisnika nakon obrade jednog, program automatski prelazi na sljedećeg – ukoliko je ova opcija uključena program će prije prelaska na sljedećeg obnoviti popis i prijeći na sljedećeg neobrañenog korisnika, ukoliko je opcija isključena (inciijalna postavka) program prelazi na sljedećeg korisnika u korištenom popisu (uvjet prikaza popisa tj. filter definira djelatnik koji obrađuje podatke)

#### Definiranje djelatnika

Administrator ima dozvolu za unos novih djelatnika u sustav. Popis djelatnika je moguće aktivirati stavkom Podaci – Djelatnici – Pregled i obrada u glavnom izborniku. Slika 5 prikazuje sučelje za pregled – dan je popis djelatnika i osnovni podaci. Klikom na desnu tipku miša aktivira se padajući izbornik koji omogućava brze promjene aktivnosti djelatnika (aktivan/neaktivan), dodjeljivanje administratorskih ovlasti itd. Gumbom Dodaj novog je omogućeno dodavanje novih djelatnika.

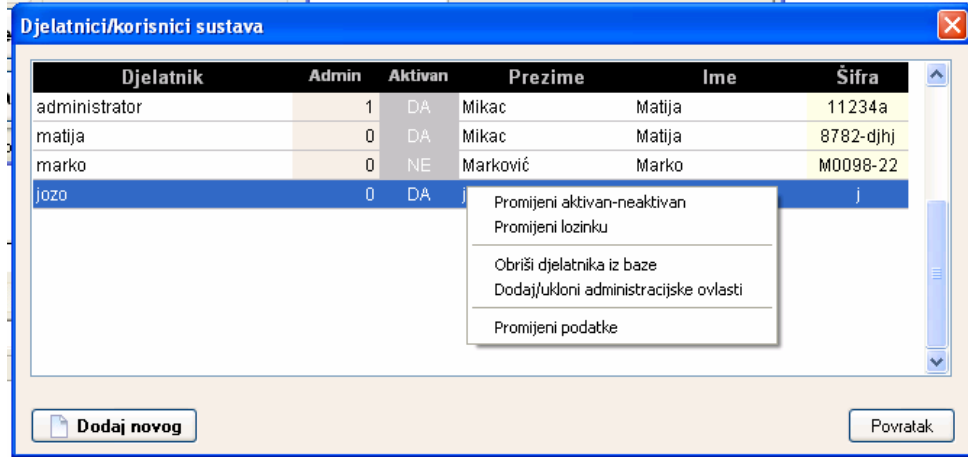

#### Slika 5: Popis djelatnika

Prozor za definiranje novog djelatnika prikazuje slika 6. Za svakog djelatnika se obavezno unose korisničko ime (djelatnik) i lozinka, dok je unos ostalih podataka (ime, prezime, kontakt, šifra) neobavezan.

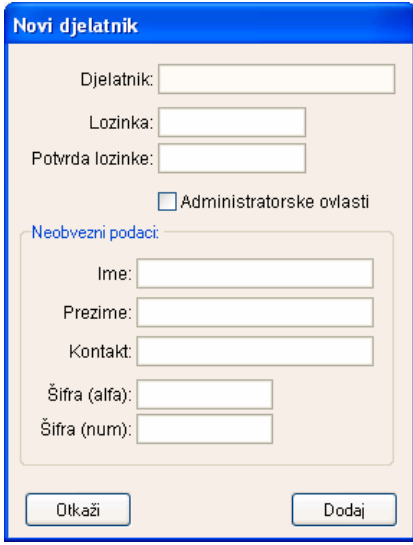

Slika 6: Definiranje novog djelatnika

# Evidencija klijenata

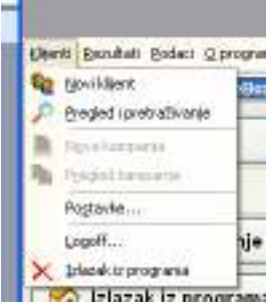

Sustav se bazira na obradi telefonskih kampanja. Svaka kampanja vezana je uz nekog klijenta, pa je osnovni preduvjet za definiranje kampanje da se definira klijent... U glavnom prozoru se za rad s klijentima koristi izbornik Klijenti. Stavke tog izbornika su Novi partner i Pregled i pretraživanje (slika 7).

Slika 7: Izbornik za rad s evidencijom korisnika

Za svakog klijenta je moguće definirati proizvoljan (neograničen) broj kampanja...

### Unos novog klijenta u evidenciju

Izborom stavke Novi klijent pokreće se unos podataka o novom klijentu. Sučelje za unos prikazuje slika 8.

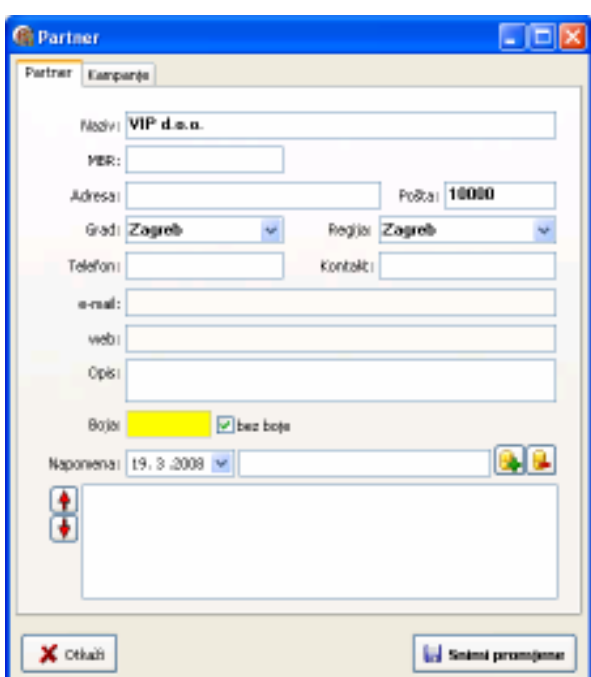

Slika 8: Unos podataka o novom klijentu/promjena podataka postojećeg klijenta

Za svakog klijenta se unose osnovni podaci – moguć je unos naziva, matičnog broja, telefonskog broja, kontakt podataka, adrese, grada, pošte, regije. Uz osnovne podatke, klijenta je moguće 'obojati' – dodijeliti mu neku boju, uz interni dogovor o značenju boja unutar tvrtke. Obavezan je unos naziva klijenta, te bar jednog od dodatnih podataka – adrese, telefonskog broja ili kontakta.

Neovisno o tim podacima vodi se i evidencija napomena o klijentu - moguć je unos proizvoljnog broja napomena - svaka napomena se veže uz datum – unos se provodi u donjem dijelu prozora. Po završetku unosa gumbom Snimi promjene snimaju se podaci o klijentu. U kasnijem radu moguć je dohvat i promjena podataka korištenjem identičnog sučelja!

## Pregled i pretraživanje evidencije klijenata

Pretraživanje baze klijenata aktivira se stavkom Pregled i pretraživanje u glavnom izborniku programa. Prozor za pretraživanje prikazan je na slici 9.

U gornjem dijelu prozora nalazi se polje za unos (Traži). Kad se u polje unese traženi podatak i pritisne ENTER ili klikne na gumb Pretraži sustav u središnjem dijelu prozora ispisuje samo klijente čiji podaci sadržavaju traženi podatak.

Uz stavke Grad kupca i Regija je omogućen ograničavanje prikaza na klijente iz odreñenog grada i/ili regije.

Za svakog klijenta kojeg korisnik označi u popisu u grupi Kampanja odmah su dostupni podaci o svim njegovim evidentiranim kampanjama (slika 10). Dodatne funkcije za rad dostupne su, kao i u većini pregleda u programu, klikom na desnu tipku miša iznad željenog kupca/retka u ponuñenoj tablici. U donjem dijelu prozora moguće je brzo unijeti novog klijenta ili definirati novu kampanju za označenog, klikom na ponuđene gumbe.

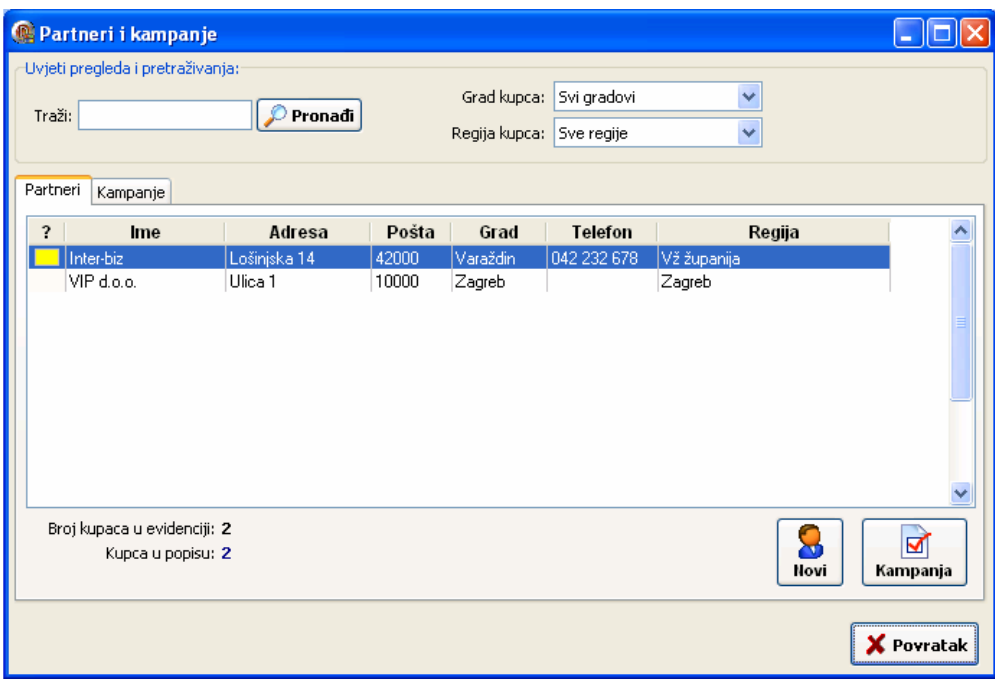

Slika 9: Pregled i pretraživanje evidencije

Pomoćni padajući izbornik omogućava brzo pokretanje korisnih funkcija:

- Pregled i promjena podataka daje pregled svih podataka o kupcu, uz mogućnost promjene (kao prozor na slici 8)
- Promijeni boju brza promjena boje klijenta

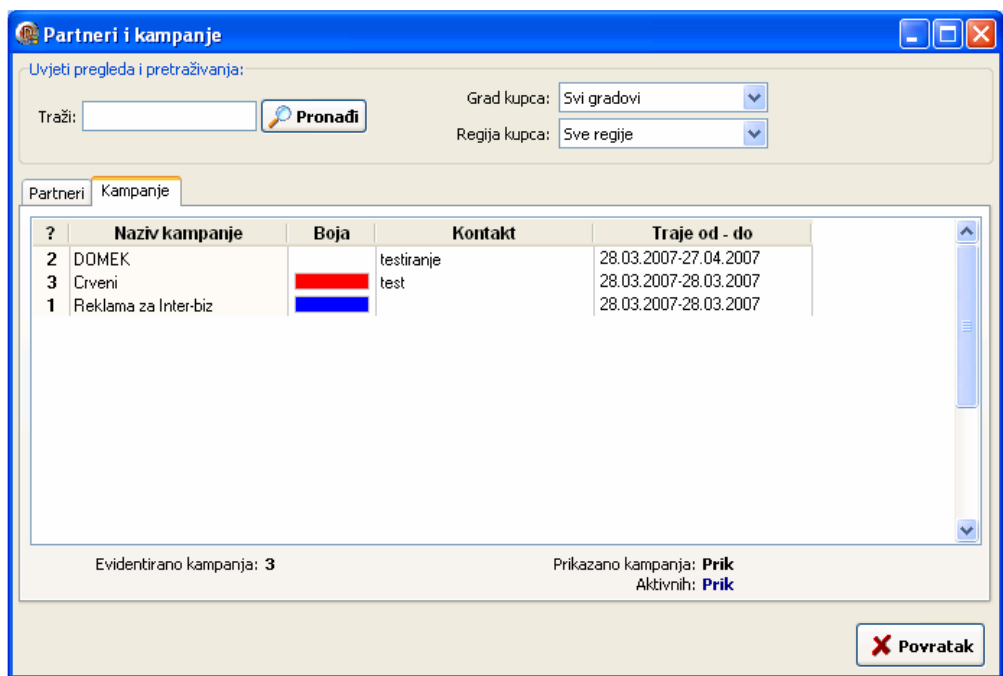

Slika 10: Pregled i pretraživanje evidencije - podaci o kampanjama

# Evidencija kampanja

Za svakog klijenta je moguće definirati proizvoljan broj kampanja. Kampanje se otvaraju i obrañuju korištenjem standardnog prozora s podacima o klijentu (napomena – unos kampanje nije moguć sve dok se novog partnera ne evidentira). Npr. unos nove kampanje je moguć klikom na gumb Kampanja u prozoru prikazanom na slici 7 (donji dio prozora).

### Podaci o klijentu i izrada nove kampanje

U prozoru za pregled podataka uvijek je dan i popis kampanja tog klijenta. Gumbima Dodaj, Obriši i Promijeni je omogućena manipulacija kampanjama.

kompletnog poslovanja dostupni su svi podaci o evidencijama koje se vode – prozor je prikazan na slici 11. Osim podataka o otpremnicama, povratnicama i računima, moguće je provjeriti status stavki u najmu – pojedinačno prema otpremnicama/povratnicama i zbirno (status – koliko je brojčano opreme još u najmu tj. nevraćeno).

U gornjem dijelu prozora su kontrole za filtriranje prikaza – moguć je pregled poslovanja sa svim kupcima, odreñenim kupcima, samo odreñenim gradilištima kupaca, pregled poslovanja unutar zadanog vremenskog razdoblja.

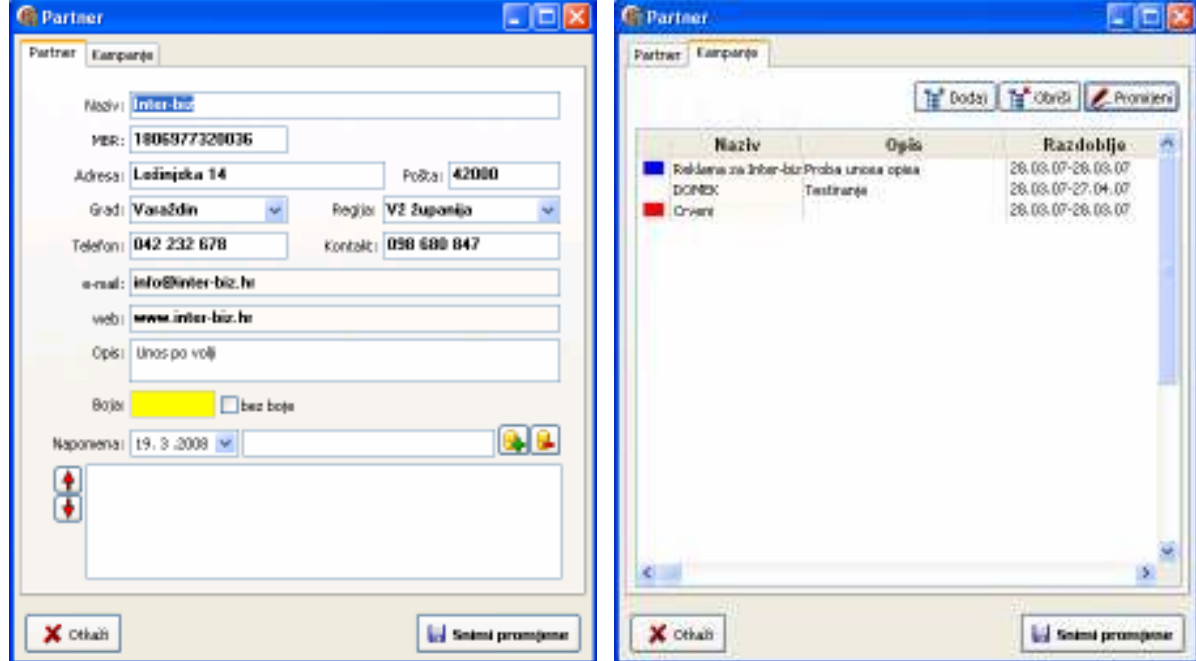

#### Slika 11: Evidencija kampanja – prozor s podacima o partneru

Nova kampanja se izrađuje klikom na gumb Dodaj u gornjem dijelu prozora. Sučelje za unos podataka o kampanji prikazuje SL.

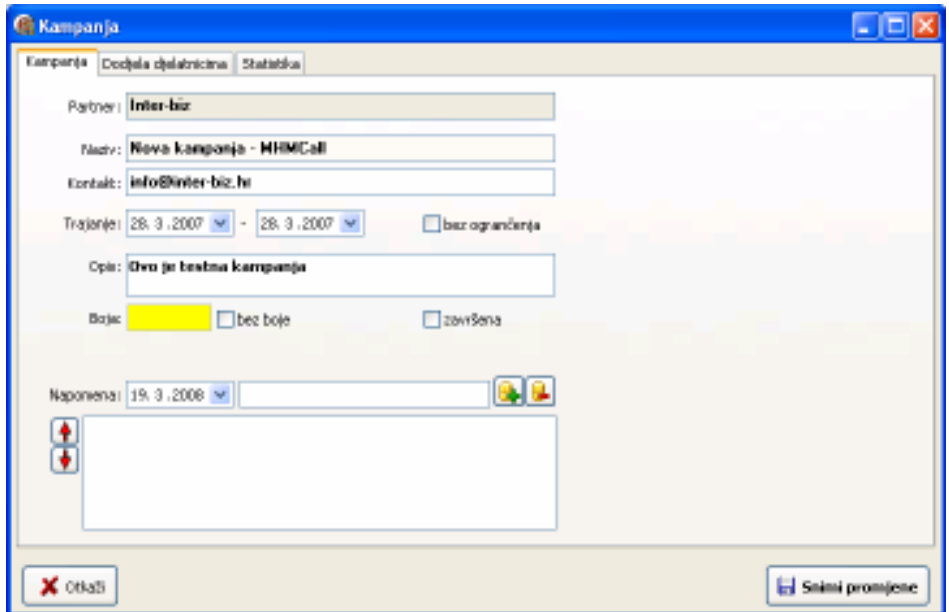

Slika 12: Podaci o kampanji – osnovno

Po unosu osnovnih podataka JE NUŽNO evidentirati kampanju gumbom Snimi promjene.

Naime, tek po evidentiranju osnovnih podataka o kampanji je moguće nastaviti rad i "izgradnju" kampanje dodavanjem korisnika i dodjelom korisnika djelatnicima koji će raditi na kampanji.

Nakon što se evidentiraju ti podaci, ponovno se gumbom Promijeni (ili dvostrukim klikom miša iznad željene kampanje u popisu) ulazi u prozor za rad s kampanjom... U tom slučaju su vidljive grupe Rezultati i Korisnici (kao na sljedećoj slici).

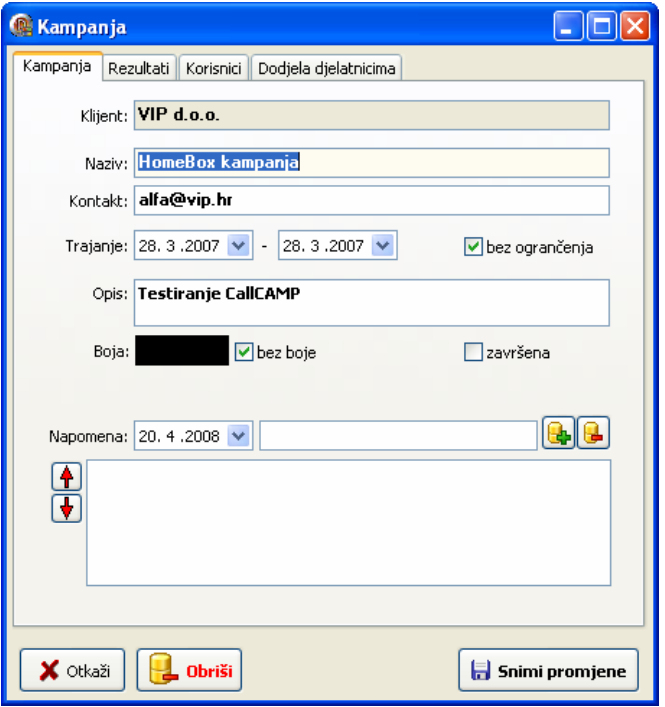

Slika 13: Podaci o kampanji – grupe Rezultati, Korisnici, Dodjela...

### Definiranje mogućih rezultata kampanje

U grupi Rezultati (slika 14) se mogu definirati mogući rezultati kampanje – za svaki rezultat se unosi opis, redni broj (određuje redoslijed ponuđenih rezultata kod obrade kampanje), da li se određeni rezultat drži pozitivnim, negativnim ili neutralnim, te da li je dozvoljeno odabrati više rezultata ili se radi o jedinstvenom rezultatu.

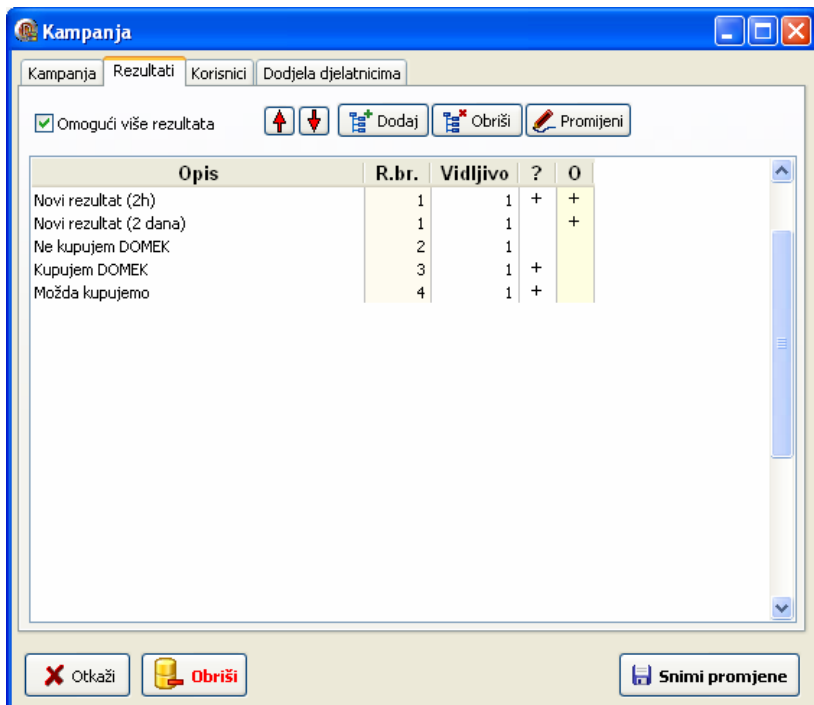

Slika 14: Mogući rezultati kampanje - pregled

Sučelje za definiranje rezultata (pokreće se gumbom Dodaj, odnosno Promijeni u slučaju da se postojeći rezultat želi promijeniti).

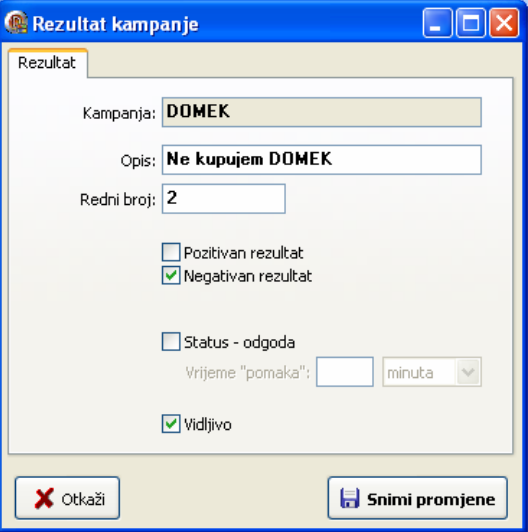

Slika 15: Definiranje rezultata kampanje

Moguće je definirati "specijalni" rezultat koji će nakon izbora aktivirati automatsku odgodu poziva – da bi se definirao takav rezultat dovoljno je označiti kvačicom postavku Status-odgoda i definirati vrijeme pomaka – to može biti proizvoljan broj minuta, sati ili dana.

#### Unos korisnika u kampanju

Svaka kampanja se svodi na obradu rezultata poziva upućenih potencijalnim kupcima... Uobičajeno je da tvrtke partneri dostave popise kupaca, pa CallCAMP2008 omogućava brzi import podataka (XLS) i povezivanje podataka sa kampanjom. Rad s evidencijom kupaca je omogućen grupom Korisnici, kao što prikazuje slika.

| Import       | <b>Par</b> Dodaj<br>Redni brojevi       | obriši                   | Promijeni         |                     |
|--------------|-----------------------------------------|--------------------------|-------------------|---------------------|
|              |                                         |                          | Grad: Svi gradovi | Y<br>$\overline{z}$ |
| Traži:       |                                         | Djelatnik: Zanemari      |                   | <b>Obnovi</b><br>Ÿ  |
| R.br.        | Naziv korisnika                         | Grad                     | <b>Telefon</b>    | $TVI^*$             |
|              | 417   A-TOURS turistička agencija       | Zagreb                   | 6008666           | A-TOLIRS b          |
|              | 2679 A.C.V. d.o.o.                      | Zagreb                   | 6141581           | A.C.V. d.o.         |
|              | 2279 A.E.Z. d.o.o.                      | Zagreb                   | 6521900           | A.E.Z. d.o.         |
|              | 310 AB PETROL d.o.o.                    | Prigorie Brdoveč 3398066 |                   | AB PETROL           |
|              | 1185 ABAK INŽENJERING d.o.o.            | Zagreb                   | 6525007           | ABAK INŽEL          |
|              | 1186 ABEST d.o.o.                       | Zagreb                   | 6553942           | ABEST d.o.          |
|              | 4189 ADAM-KAJ d.o.o.                    | Donja Stubica            | 287907            | ADAM-KAJ            |
|              | 1720 ADRIAMED d.o.o.                    | Zagreb                   | 2360099           | <b>ADRIAMED</b>     |
|              | 416 AGRAMIA d.o.o.                      | Zagreb                   | 6113212           | AGRAMIA d           |
|              | 4172 AKCIJA SOCIJALDEMOKRATA HRVATSKE   | Donja Stubica            | 286237            | AKCIJA SO           |
|              | 393 ALKA TOURS d.o.o.                   | Zagreb                   | 6184020           | <b>ALKA TOUR</b>    |
|              | 4314 ALLIANZ ZAGREB d.d.                | Donja Stubica            | 286461            | ALLIANZ ZA          |
| $\leftarrow$ |                                         |                          |                   |                     |
|              | U kampanji: 4385                        |                          | Naziv             |                     |
|              | Prikazano: 4385<br>Nedoditeljenih: 1081 |                          | Nedovršeni        | Neobrađivani        |

Slika 16: Pregled i pretraživanje korisnika za određenu kampanju

Gumbima u gornjem dijelu prozora je omogućeno dodavanje pojedinačnih kupaca, brisanje i promjena podataka. Sučelje za rad s pojedinim kupcem je prikazano na slici u nastavku. Gumb *Import* aktivira funkciju uvoza podataka iz XLS datoteka, dok gumb Redni brojevi omogućava naknadnu dodjelu rednih brojeva korisnicima, prema vremenu unosa u bazu.

Omogućeno je pretraživanje popisa, te filtriranje prema gradovima i regijama. U donjem dijelu prozora je dan podatak o broju korisnika u kampanji, te broj nedodijeljenih korisnika. Omogućeno je i definiranje načina sortiranja popisa, te uključivanje prikaza nedovršenih i neobrañenih korisnika (naravno, u kombinaciji sa ostalim filterima).

Naime, da bi se kampanja mogla realizirati potrebno je korisnike dodijeliti djelatnicima. Nakon dodjele, djelatnik kojem je korisnik dodijeljen, vidi to u svojoj evidenciji i kreće u obradu korisnika.

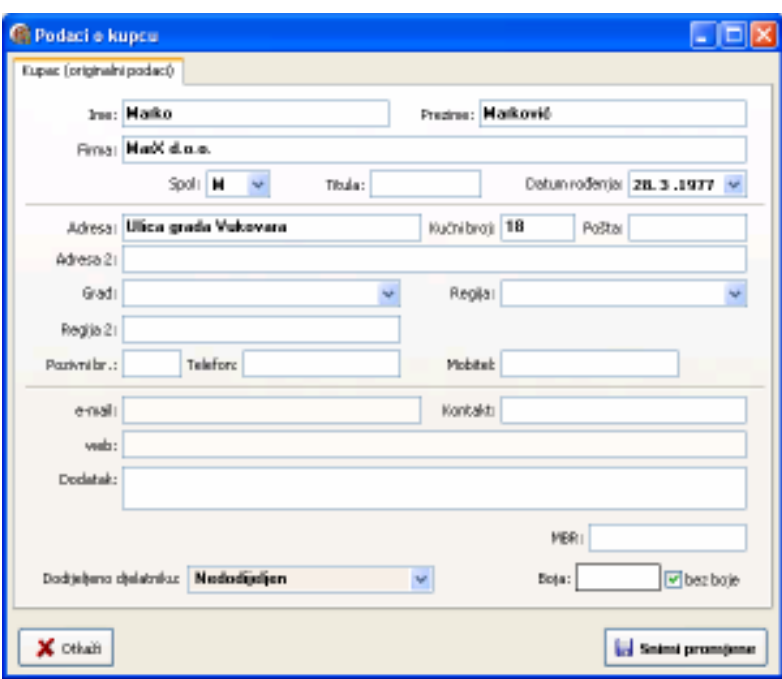

Slika 17: Pregled i unos podataka o korisniku

#### Uvoz podataka iz XLS-a

Osim pojedinačnog unosa korisnika, program omogućava uvoz podatak iz XLS datoteka. Uvoz se aktivira gumbom Import u gornjem dijelu prozora. Sučelje za kontrolu uvoza podataka je prikazano na slici 18.

U gornjem dijelu prozora je potrebno odabrati (gumb ...) XLS datoteku iz koje se želi uvesti podatke.

Nakon toga, program u desnom popisu daje popis polja pronañenih u XLS datoteci, te omogućava korisniku da poveže polja sa originalnim poljima (lijevi popis). Princip povezivanja se sljedeći – u lijevom (originalna polja) popisu se odabere/označi polje, u desnom se pronađe adekvatno polje u XLSu i dvostrukim klikom miša se ostvaruje "veza" – u lijevom popis se plavim slovima ispisuje naziv pridruženog polja u XLS-u.

Veza se briše tipkom DEL u lijevom popisu.

Nakon što se definira preslikavanje, moguće ga je snimiti kao predložak (Naziv predloška + Snimi). Naravno, najbolje je prije toga isprobati da li je preslikavanje uspješno. To se obavlja gumbom Dohvati. Nakon dohvata je moguće pregledati sve podatke koji su dohvaćeni u grupi Dohvaćeni podaci.

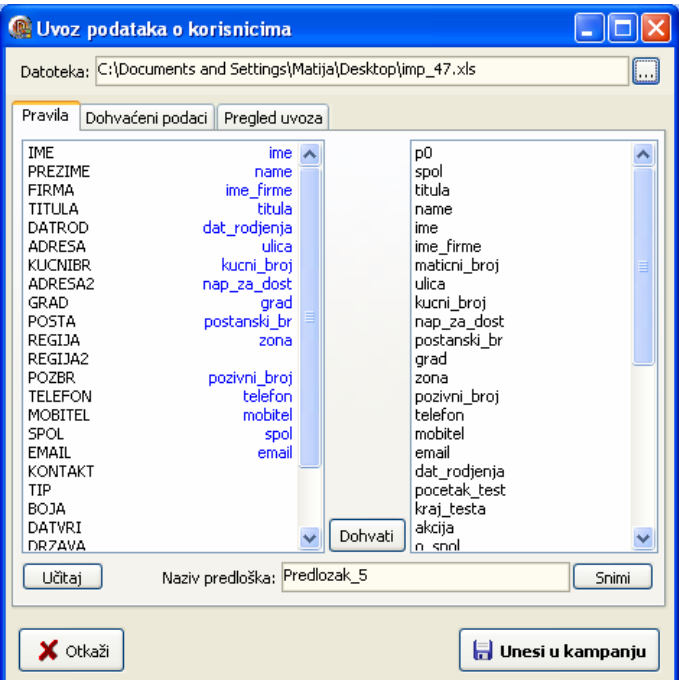

Slika 18: Uvoz (import) podataka o kupcima iz XLS-a

#### Na sljedećoj slici je prikazan primjer dohvaćenih podataka.

|                | <b>INE</b>            | PREZINE        | <b>FIRMA</b> | <b>TETULA</b>               | <b>JUNESA</b>   | KUCKIB A |
|----------------|-----------------------|----------------|--------------|-----------------------------|-----------------|----------|
|                | insi                  | <b>THAT'RE</b> | irea firma   | titula                      | ulica           | kucni bi |
|                | Maho                  | 646            |              |                             | Bizelančev pi 1 |          |
| z              | Branko                | <b>Drivaté</b> |              |                             | Bregovita       | 1        |
| $\overline{3}$ | Tonica                | Gndari         |              |                             | Bregovita       | Ž        |
| 4              | Drago                 | Šerážniak.     |              |                             | Bregovita       | z        |
| 5              | Gabor                 | Bor            |              |                             | Bregovita       | y        |
| ő              | <b>ISSNT</b>          | Bber           |              |                             | Bregovita       | 2T       |
|                | Marija                | <b>Jagatič</b> |              |                             | Bregovita       | 72       |
| a              | <b>IMMT</b>           | Vlatčić        |              |                             | Bregovita       | 121      |
| 9              | <b>Antun</b>          | Risolo         |              |                             | Dolec           | 10       |
| 10             | Veira                 | Pinolo         |              |                             | Doler.          | 1D       |
| $\mathbf{u}$   | <b>Takov</b>          | Žarka          |              |                             | Draga           | Ŭ        |
|                |                       |                |              |                             |                 |          |
|                | Dohyaóma zapina: 4385 |                |              | Zapina u bazi (kampanja): 1 |                 |          |

Slika 19: Dohvaćeni podaci

Ukoliko je rezultat zadovoljavajući, predlaže se snimanje predloška za buduću upotrebu i snimanje podataak o kupcima u kampanju, klikom na gumb Unesi u kampanju.

Kasnije je moguće iskoristiti postojeće predloške (naravno, ako se radi o istom partneru koji šalje identične XLS zapise... voditi računa o tome!), klikom na gumb Učitaj na prethodnoj slici.

Nakon unosa podataka, popis korisnika vezanih za kampanju uključuje kupce preuzete iz XLS-a.

#### Pregled i brza manipulacija korisnicima

U grupi Pregled uvoza dostupna je evidencija pojedinačnih uvoza podataka o korisnicima u kampanju (slika 20).

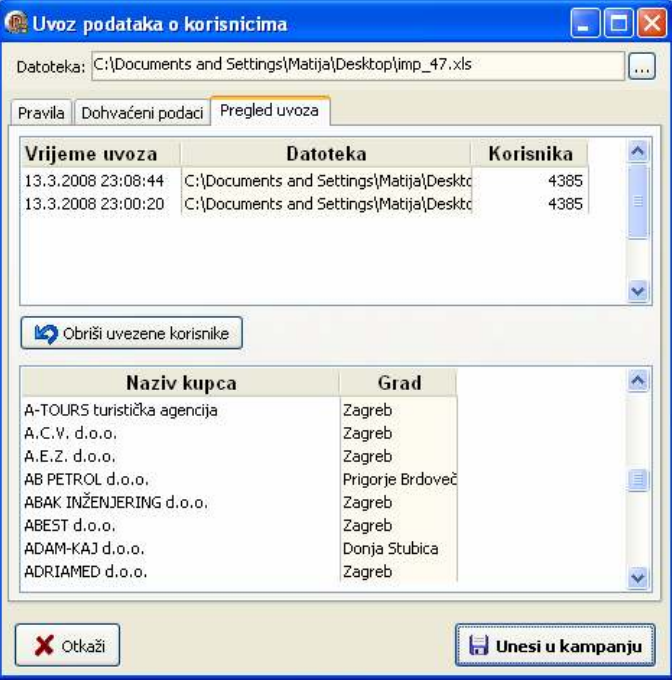

Slika 20: Pregled i manipulacija uvezenim podacima

U gornjem dijelu prozora dan je popis obavljenih uvoza podataka (datum i vrijeme, datoteka i broj korisnika uvezenih tim postupkom). U donjem dijelu prozora se daje popis uvezenih korisnika za označeni uvoz.

Ponekad je potrebno brzo obrisati pogrešno uvezene korisnike, te je to najlakše učiniti izborom pogrešnog uvoza u popisu i gumbom Obriši uvezene korisnike.

#### Dodjela rednih brojeva korisnicima

Prilikom dodavanja korisnika iz XLS datoteke, korisnicima se automatski dodijele redni brojevi, vezani uz aktualnu kampanju. Sustav omogućava i naknadnu dodjelu rednih brojeva, korištenjem gumba Redni brojevi u gornjem dijelu prozora za pregled korisnika. Aktivacijom te funkcije, sustav dodjeljuje redne brojeve korisnicima prema redoslijedu njihovog dodavanja u evidenciju.

#### Ručna dodjela korisnika djelatnicima i modifikacija postojeće dodjele

U pravilu se (najlakši i najbrži način) korisnici dodjeljuju djelatnicima automatskim postupkom (više u sljedećem odjeljku). No, katkad postoji potreba za promjenom dodjele. Preporuka je mijenjati dodjelu samo za korisnike koji još nisu obrađivani, jer u protivnom može doći do nejasnoća u samoj evidenciji.

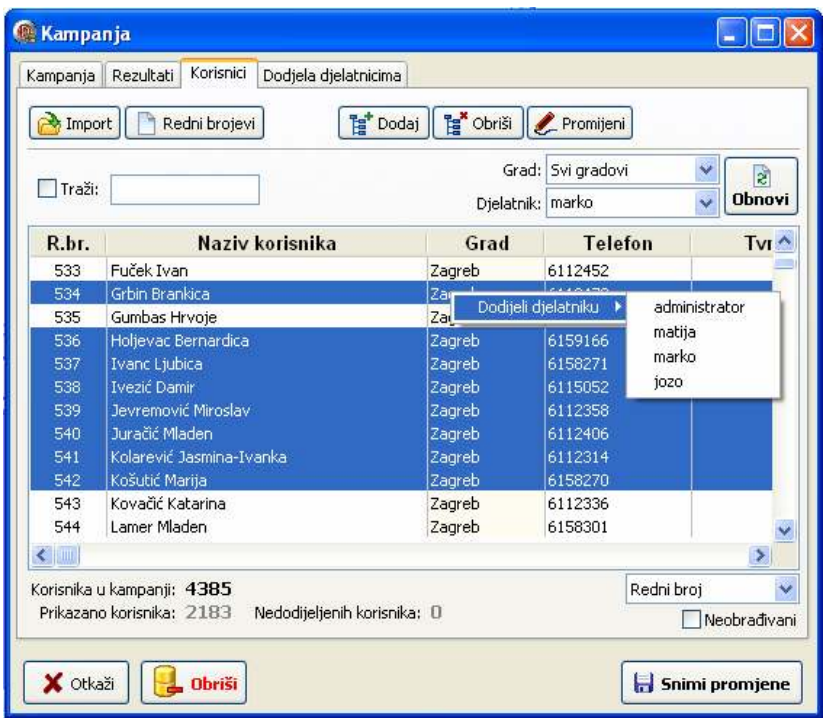

#### Slika 21: Promjena dodjele djelatnika

Postupak promjene dodjele je jednostavan - dovoljno je u popisu korisnika označiti neobrađivani i odabrati proizvoljan broj korisnika kojima se želi promijeniti dodjeljeni djelatnik. U primjeru na slici prikazani su svi korisnici dodijeljeni djelatniku marko, te je određeni broj odabran (kombinacijom CTRL+ označavanje mišom i SHIFT + označavanje mišom).

Nakon toga se iznad nekog od označenih redaka desnom tipkom miša aktivira izbornik i odabere stavka Dodijeli djelatnika, te odabere djelatnika kojem se dodjeljuju djelatnici.

### Automatska dodjela korisnika djelatnicima

Kao što je već spomenuto, djelatnici su zaduženi za obradu kupaca u kampanji. Program omogućava brzo automatsko dodjeljivanje kupaca djelatnicima. To je omogućeno u grupi Dodjela djelatnicima. Sučelje za dodjelu je prikazano na slici 22.

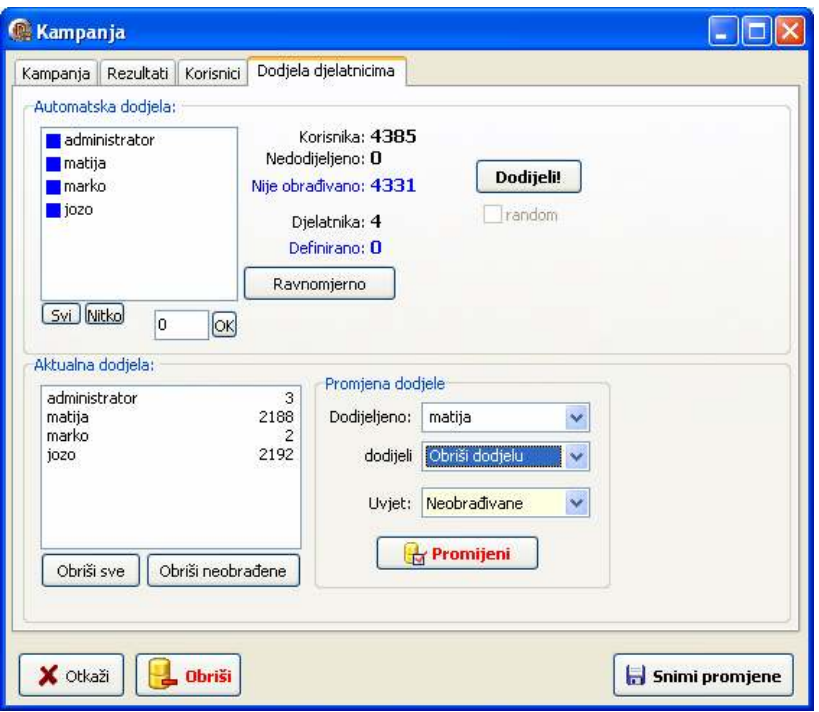

Slika 22: Automatska dodjela korisnika djelatnicima

U primjeru na slici 23 nijedan od 4386 korisnika nije dodijeljen djelatnicima.

U gornjem dijelu prozora je dan popis djelatnika, te je omogućeno uključivanje/isključivanje djelatnika koji će sudjelovati u raspodjeli (dvostruki klik miša iznad djelatnika). Recimo da želimo podijeliti kupce na tri djelatnika (matija,marko,jozo). Isključimo administratora, te proizvoljno unesemo broj kupaca koje želimo dodijeliti... (slika lijevo).

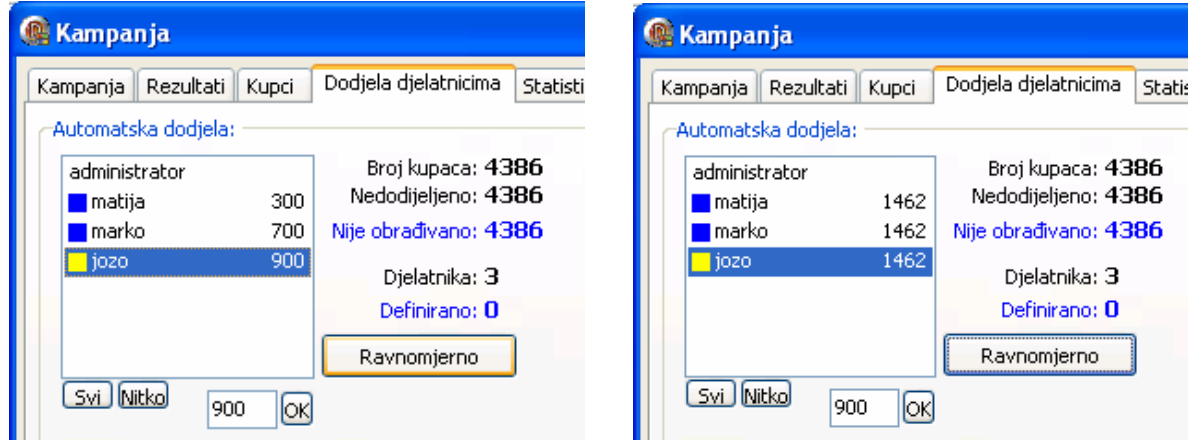

Slika 23: Proizvoljna i automatska ravnomjerna podjela djelatnicima

Osim ručnog omogućen je i automatski unos podjele - klikom na Ravnomjerno program sam raspodijeli korisnike među označene djelatnike... Rezultat prikazuje desna slika.

Klikom na gumb Dodijeli, program će sam raspodijeliti korisnike i time je posao pripreme kampanje završen!

### Brza promjena dodjele korisnika djelatnicima

Ponekad je potrebno brzo obaviti promjenu dodjele korisnika djelatnicima, za što prije opisan postupak ručne promjene nije jednostavno rješenje. Zbog toga je u donjem dijelu prozora omogućeno obaviti brzu promjenu ili brisanje dodjele korisnika (slika 24).

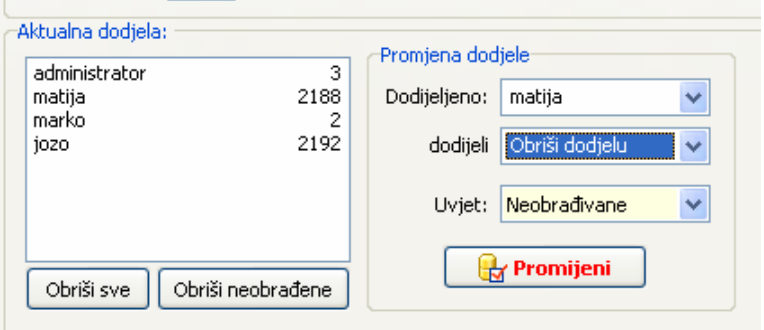

Slika 24: Uspješna dodjela djelatnika

Postupak je jednostavan i brz - odabire se djelatnik kome su dodijeljeni korisnici (ili nedodijeljeni korisnici) u popisu Dodijeljeno, te djelatnik u popisu dodijeli. Moguće je i odabrati da se želi obrisati dodjelu!

Dodatno se definira uvjet koje korisnike se želi prebaciti – neobrañivane, nedovršene ili sve.

Kad se definiraju te postavke klikom na Promijeni provodi se promjena dodjele.

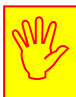

Promjena dodjele svih korisnika, a ne samo neobrađivanih ili nedovršenih, može uzrokovati probleme u statistici rada djelatnika! O tome obavezno voditi računa. Naravno, sve ovisi o načinu plaćanja djelatnicima – ukoliko se broji svaka obrada, bez obzira je li dovršena ili ne, onda je svakako preporučljivo prebacivanje isključivo neobrañivanih korisnika i sl.

# Obrada kampanje

Djelatnici zaduženi za obradu kampanje se identificiraju kod pokretanja programa, te sustav u osnovnom prozoru njima nudi popis kampanja u kojima sudjeluju, te je za početak obrade kampanje dovoljno odabrati kampanju i kliknuti na gumbić za početak obrade. Sučelje za djelatnike je maksimalno pojednostavljeno, te osim izbora kampanje i pregleda osnovnih podataka o kampanji imaju ponuđene samo osnovne stavke izbornika (Logoff, O programu i Izlazak iz programa).

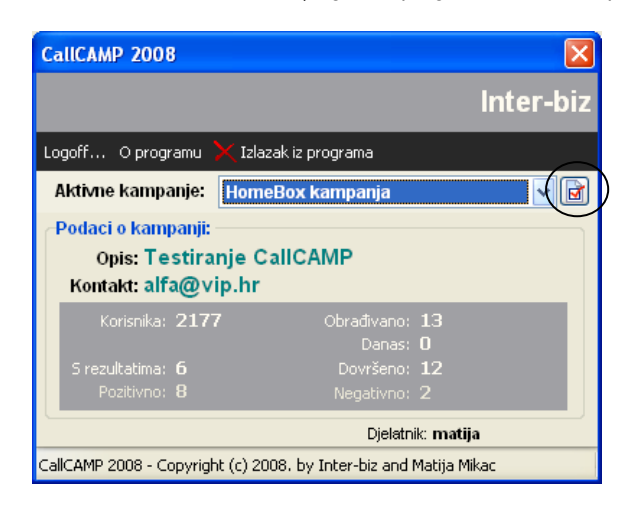

Nakon pokretanja obrade prikazuje se prozor kao na slici.

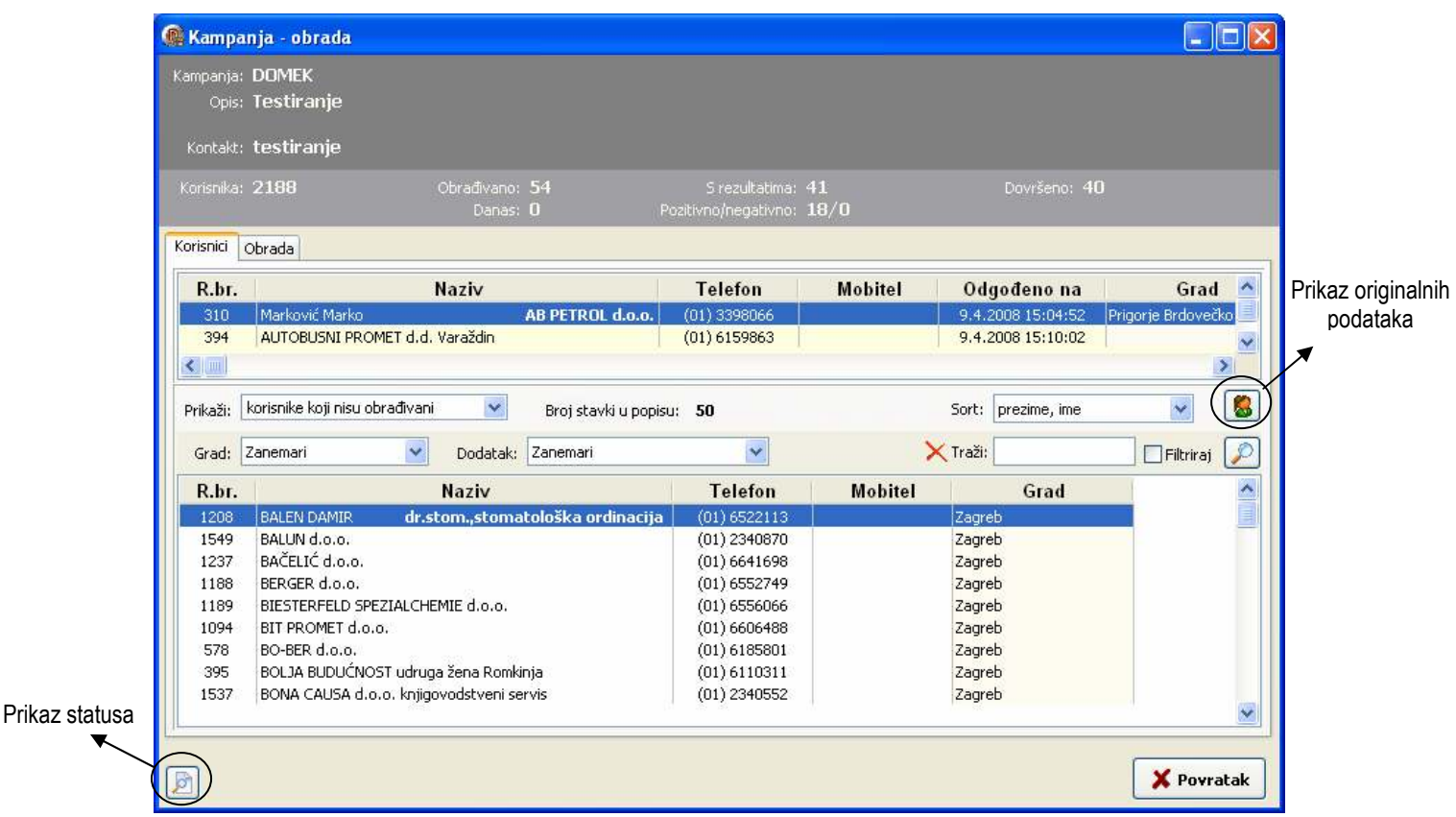

Slika 25: Početak obrade

Slika 26: Popis korisnika za obradu

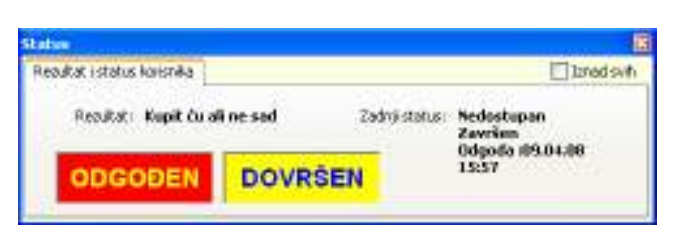

U gornjem dijelu prozora su dani podaci o kampanji, te osnovna statistika djelatnika. Središnji dio prozora zauzima popis korisnika – omogućeno je filtriranje kupaca – prikaz neobrađenih, obrađenih ali nedovršenih, dovršenih i slično... Obrada pojedinog korisnika započinje dvostrukim klikom miša na njegov redak u tablici. Sučelje za obradu je dano na sljedećim slikama.

Gumbom u donjem lijevom dijelu prozora uključuje se prikaz pomoćnog prozora sa statusom.

U popisu korisnika, pod Naziv se ispisuju podaci o korisniku – ukoliko je za korisnika osim imena i prezimena definirana i tvrtka, to je posebno naznačeno podebljanim ispisom naziva firme, kao što je vidljivo u primjeru na slici.

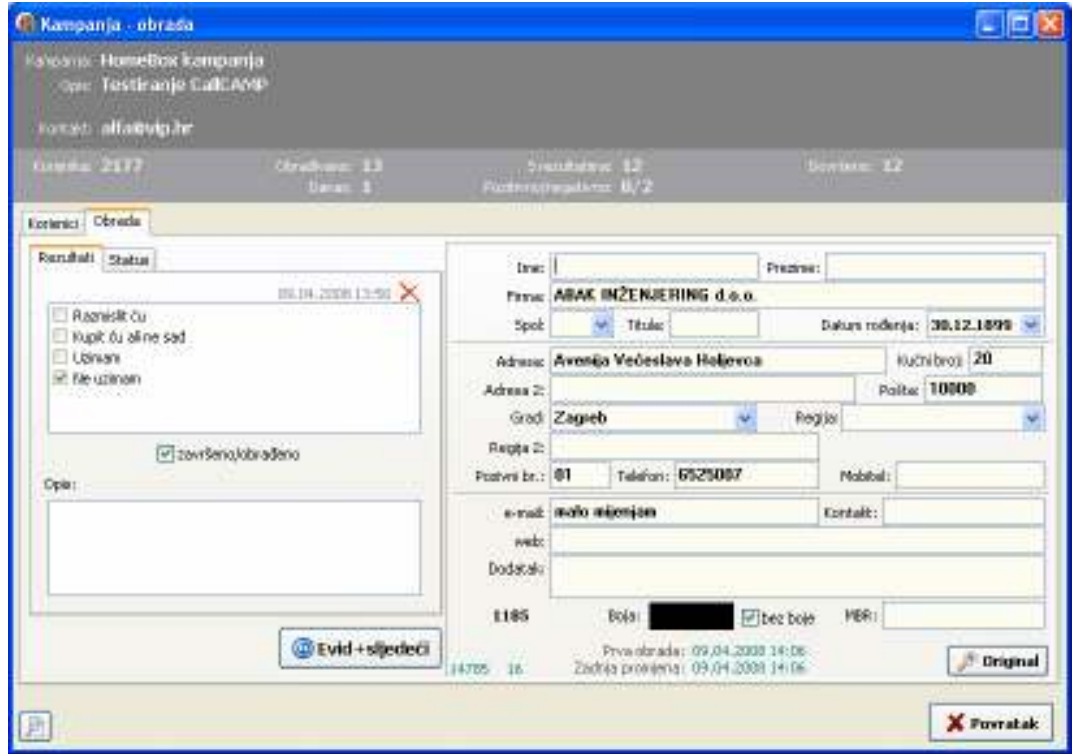

Slika 27: Obrada korisnika - rezultati kampanje (prema prije definiranim! +opisno)

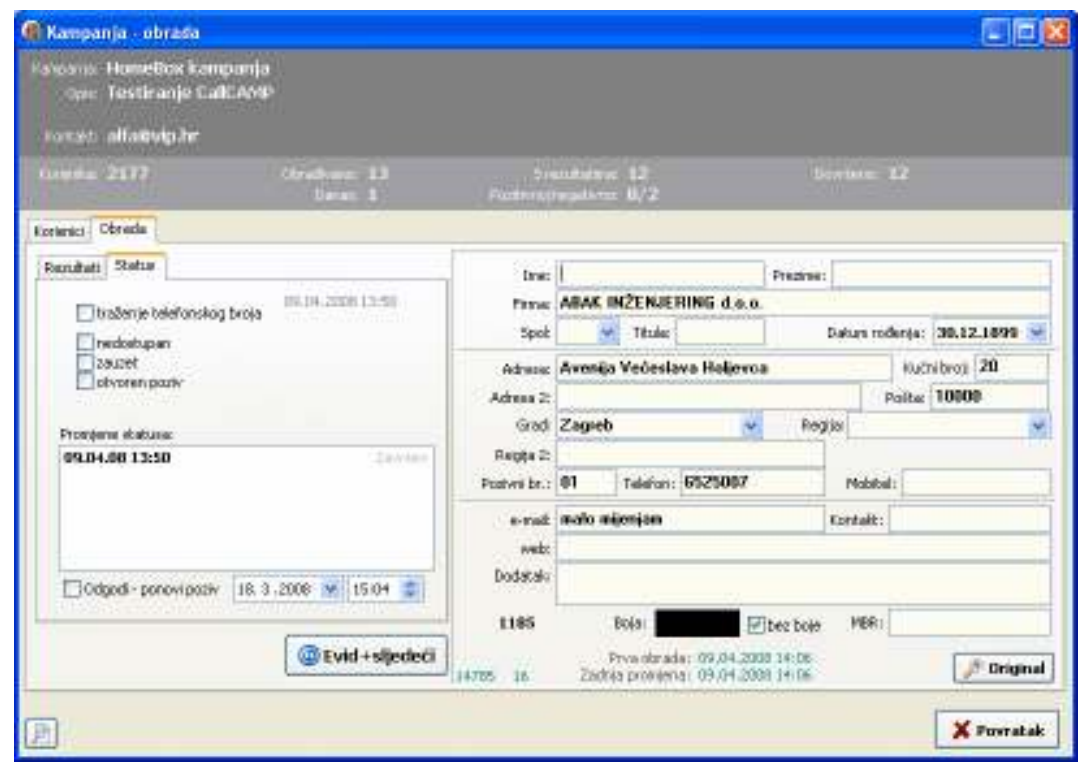

Slika 28: Obrada korisnika - status – mogućnost ponavljanja, označavanje da li je obrada tog kupca dovršena ili ne

Podaci o korisniku u desnom dijelu prozora su podaci koje vidi djelatnik, nisu nužno identični originalnim podacima – djelatnik može slobodno dopisivati podatke i mijenjati ih, a klikom na gumb Original uvijek vidi osnovne podatke uvedene u sustav (originalne podatke može obrañivati samo administrator). Na slici je prikazan izgled prozora s originalnim podacima.

Prozor je moguće pozicionirati po volji (pozicija se pamti, pa djelatnik može podesiti sučelje po želji), a moguće ga je oznakom Iznad svih postaviti tako da se uvijek nalazi vidljiv, što omogućava nesmetani pregled originalnih podataka dok se djelatnik krećem popisom za obradu.

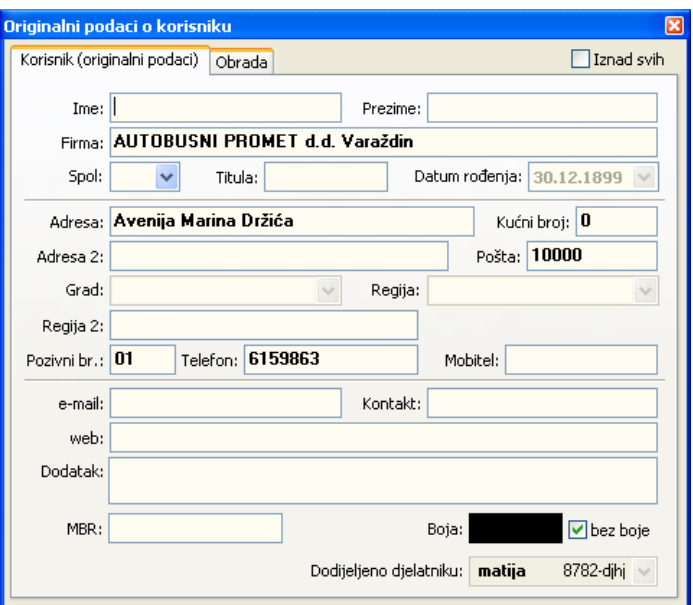

Slika 29: Prozor s originalnim podacima o korisniku

Gumbom Evid+sljedeći se evidentira obrada i prelazi na sljedećeg korisnika – ovisno o postavkama moguće je prijelaz na sljedećeg korisnika u listi ili obnovu popisa i skok na prvog neobrađenog korisnika.

Ukoliko se obrada odgađa, sučelje osnovnog prozora će se promijeniti i u gornjem dijelu ponuditi popis odgođenih obrada.

#### Administratori i obrada kampanje

Ideja obrade kampanje jest da administrator definira kampanju i korisnike, te nakon toga dodijeli korisnike djelatnicima. Naravno, uvijek je moguće dodijeliti određeni broj korisnika na obradu i samom administratoru. Da bi se omogućio rad administratoru na obradi kampanje, kod djelatnika koji su ujedno i administratori sučelje za obradu je malo drugačije.

Nakon što administrator pokrene obradu kampanje, u popisu i statistici kampanje u gornjem dijelu prozora dobiva podatke o kompletnoj kampanji i radu svih djelatnika (slika 30).

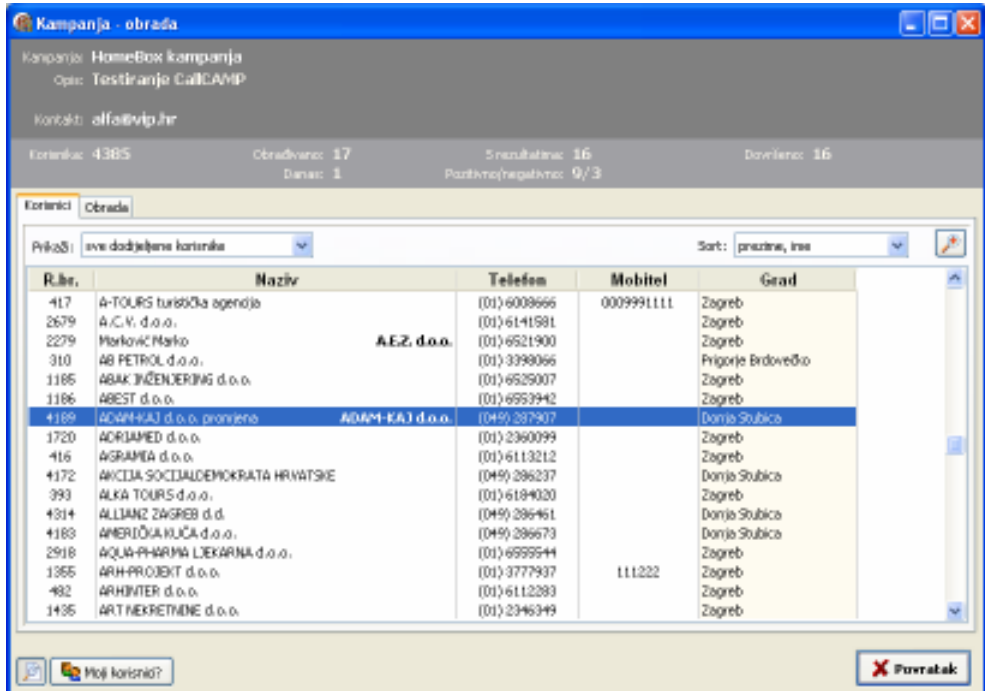

Slika 30: Obrada kampanje – administrator

#### Inter-biz, Usluge u informatici CallCAMP2008

Kad je omogućen pregled svih korisnika, administrator može utjecati na rezultate, obraditi nekog korisnika neovisno o tome što mu taj možda nije dodijeljen, može mijenjati podatke o korisniku, dodavati napomene itd.

No, u donjem dijelu prozora pojavljuje se gumb Moji korisnici? - klikom na taj gumb administrator aktivira prikaz statusa i korisnika koji su dodijeljeni njemu, te se u stvari tom funkcijom aktivira obrada korisnika dodijeljenih administratoru (slika 31).

Način obrade je identičan kao i za ostale djelatnike!

| Estimba: 25<br>Eprimici Obrada | Kontakt: alfa@vip.hr<br>Obradivance 3<br>Danau: 0  | Soundation: 3<br>Partisto/regalistic: 1/1 |         |                    |    |   |
|--------------------------------|----------------------------------------------------|-------------------------------------------|---------|--------------------|----|---|
|                                |                                                    |                                           |         |                    |    |   |
|                                |                                                    |                                           |         | Dowlerg: 3         |    |   |
|                                |                                                    |                                           |         |                    |    |   |
|                                |                                                    |                                           |         |                    |    |   |
|                                | Prika&   eve dodtjeljene kortenike<br>$\mathbf{v}$ |                                           |         | Sort: prezine, ine | ų. | Þ |
| R.hr.                          | Naziv                                              | Telefon                                   | Mobitel | Grad               |    | ٨ |
| 310                            | AB PETROL dio loi.                                 | (01) 3398066                              |         | Prigorie Brdovečko |    |   |
| 4189                           | ADAM-KAJ d.o.o. promiena<br>ADAM-KAJ d.o.o.        | (049) 287907                              |         | Donia Stubica      |    |   |
| 1720                           | ADRIAMED d.o.o.                                    | (01) 2360099                              |         | Zagreb             |    |   |
| 4172                           | AKCEJA SOCEJALDEMOKRATA HRVATSKE                   | (049) 286237                              |         | Donia Stubica      |    |   |
| 4814                           | ALLTANZ ZA/SREB d.d.                               | (049) 286461                              |         | Donia Stubica      |    |   |
| 4183                           | AMERIOULKUCA d.o.o.                                | (049) 286673                              |         | Donia Stubica      |    |   |
| 2918                           | AOUA-PHARMA LIEKARNA d.o.o.                        | (01) 6999944                              |         | Zagreb             |    |   |
| 3796                           | ALITO KLUB DONUA STUBECA                           | 10490 296221                              |         | Donia Stubica      |    |   |
| 170                            | AUTO MOTO KIUB SAVSKI MAROF                        | (01) 3397698                              |         | Prigorie Brdovečko |    |   |
| 419                            | CONARD A JOSÉ OTLA                                 | (01) 6184995                              |         | Zagreb             |    |   |
| 394                            | AUTOBUSNEPROMET d.d. Varaädin                      | (01) 6199863                              |         | Zagreb             |    |   |
| 1093                           | AUTOMOBILI-ŠANDOR d.o.o.                           | (01) 6640530                              |         | Zagreb             |    |   |
| 825                            | AUTOPODUZEČE d.d. Involski                         | (01) 6190308                              |         | Zagreb             |    |   |
| 420                            | AUTOTRANS d.d. Räeka                               | (01) 6156990                              |         | Zagreb             |    |   |
| 1187                           | WAAS BIKOR d.o.o.                                  | (01) 6521167                              |         | Zagreb             |    |   |
| 1457                           | Abadžić Leila                                      | (01) 2348314                              |         | Zagreb             |    |   |
| 3160                           | Abitor Eranko                                      | (01) 2420672                              |         | Zagreb             |    |   |
| 1753                           | Abjanič Ana                                        | (01) 2444621                              |         | Zagreb             |    |   |
| 2374                           | Abramovič Kata                                     | (01) 6140262                              |         | Zagreb             |    |   |
|                                |                                                    |                                           |         |                    |    |   |

Slika 31: Obrada kampanje – administrator – samo dodijeljeni korisnici

## Filtriranje i pretraživanje podataka

U gornjem dijelu prozora za obradu kampanje nalaze se dvije trake za naprednu kontrolu i pretraživanje podataka (SL).

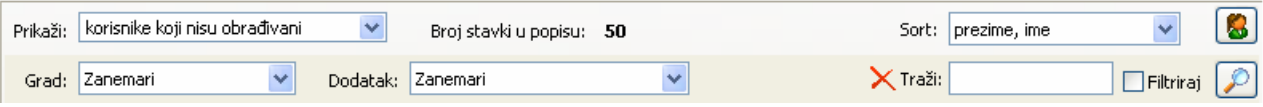

#### Slika 32: Kontrola popisa i pretraživanje

Djelatnicima je omogućeno filtriranje podataka prema gradovima i napomenama (Dodatak). Dodatno je omogućeno ograničavanje prikaza korisnika koji zadovoljavaju određene uvjete obrade – popis Prikaži nudi sljedeće stavke:

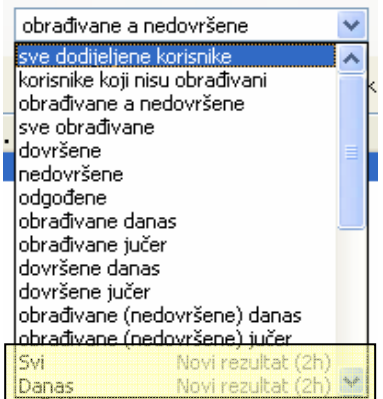

Osim specifičnih stavki (obrañivani, dovršeni, nedovršeni, obrañivani i dovršeni danas i jučer) moguće je i filtriranje prema rezultatima – moguće je aktivirati prikaz popisa svih, danas ili jučer obrađenih korisnika sa svakim pojedinim rezultatom definiranim za kampanju!

Pretraživanje popisa je moguće stavkom Traži. Ukoliko je uključena opcija Filtriraj program će u popisu prikazati samo korisnike koji zadovoljavaju traženi uvjet (dio imena, prezimena, adrese ili naziva tvrtke). Kad je opcija Filtriraj isključena, u aktualnom popisu se locira traženi korisnik.

#### Detaljni podaci o korisnicima

U svakom trenutku je moguće doći do detaljnih informacija u korisnicima. Prozor s podacima (slika 29) osim originalnih podataka uključuje i aktualne podatke (ukoliko su originalni podaci u okviru obrade mijenjani, kao što prikazuje slika 33), te detaljne informacije o statusu korisnika (SL).

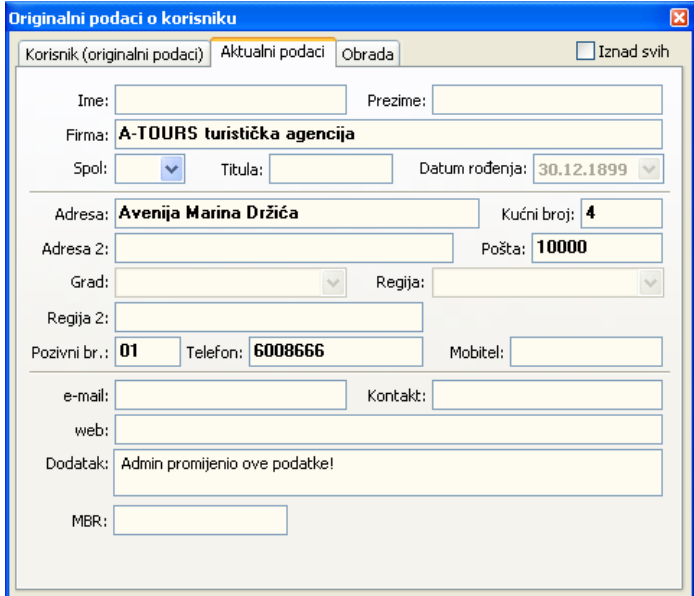

#### Slika 33: Aktualni podaci o korisniku

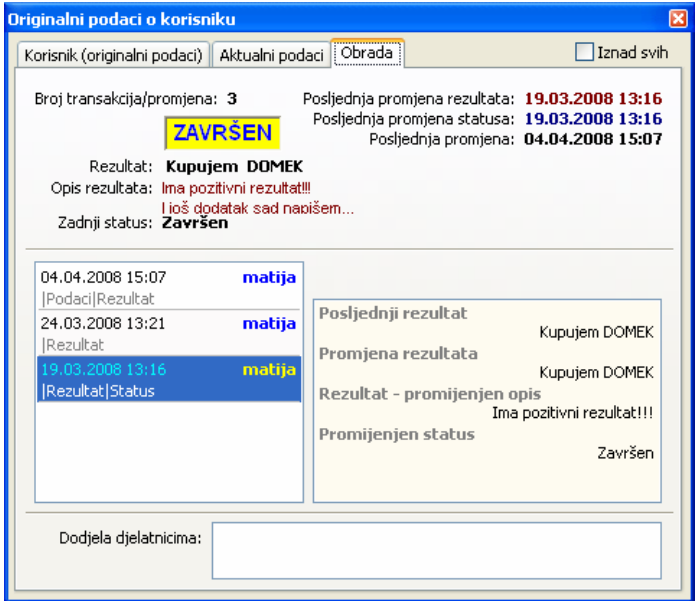

Slika 34: Status korisnika i evidencija promjena

Kod pregleda statusa obrade vidljivi su detaljni podaci o ukupnom broju evidentiranih transakcija, podaci o posljednjim promjenama (statusa, rezultata), sam zadnje postavljeni rezultat, opis i status.

Također je dan prikaz povijesti obrade – za svaku obradu je vidljiv datum, djelatnik koji je obavio te opis promjena – izborom određene stavke dobiju se detalji o samoj obradi.

Ukoliko postoji evidencija dodjele djelatnicima, ispisuju se i detalji o dodjelama i možebitnim promjenama, sa točnim datumom i vremenom promjene te podacima o djelatnicima kojima je dodjela obavljena.

# Rezultati kampanje

Cilj svake kampanje je obaviti odreñenu obradu podataka prema naručiteljevim zahtjevima, te isporučiti rezultate obrade klijentu. Statistike i obrada rezultata se pokreću (ovaj dio sustava može koristiti samo djelatnik sa administratorskim ovlastima) izborom stavke Rezultati – Statistika u glavnom izborniku.

U gornjem dijelu prozora definiraju se uvjeti prikaza (kampanja, razdoblje realizacije, djelatnik koji je obavio obradu itd.). Središnji dio prozora daje statistički pregled rezultata (zbirni prikaz prema rezultatima), te popis rezultata i popis obrađivanih korisnika.

| Uvieti pregleda i pretraživanja i      |                   |                                      |       |                                                          |                          | 口向区                                 |
|----------------------------------------|-------------------|--------------------------------------|-------|----------------------------------------------------------|--------------------------|-------------------------------------|
|                                        |                   |                                      |       |                                                          |                          |                                     |
| Kanpanjar Mova kanpanja - NHKCal   V   |                   | Dielatniki Svi dielatnio             |       | Filtrinati<br>Tradi:<br>D<br>v                           |                          |                                     |
|                                        |                   |                                      |       |                                                          |                          |                                     |
| Za datume od 5.6.2008 v do 12.6.2008 v |                   |                                      |       | Pronadi                                                  |                          |                                     |
|                                        |                   |                                      |       |                                                          |                          |                                     |
| Statistika Rezultati Obrada            |                   |                                      |       |                                                          |                          |                                     |
|                                        |                   |                                      |       |                                                          |                          |                                     |
| Rezultat: Svirezultati                 |                   | M                                    |       |                                                          |                          |                                     |
| Rezultat                               | Završen           | <b>Datum i vrijeme</b>               | R.br. | Naziv korisnika                                          | <b>Djelatnik/ebradio</b> | Komentar                            |
| Ne uzirea pretplatu                    | 1                 | 28.03.2006 16:10                     |       | 418 A-TOURS turistička agencija                          | mattin                   |                                     |
| Lizima pretplatu                       | $\mathbf{I}$      | 28,03,2006 15:51                     |       | 311 AB PETROL d.o.o.                                     | mattia                   |                                     |
| Ne uzima pretplatu                     |                   | 28,03,2006 15:51                     |       | 1106 ABAC PRENTERING d.p.p.                              | mattia                   |                                     |
| Lizima pretplatu                       | $\mathbf{1}$      | 28.03.2008 15:45                     |       | 1187 ABEST d.o.o.                                        | mattia                   |                                     |
| Ne uzirea pretplatu                    | $\mathbf{1}$      | 28.03.2008 15:38                     |       | 417 ACRAMER d.p.p.                                       | mattia                   |                                     |
| Lizima pretplatu                       | $\mathbf{I}$      | 28.03.2008 15:38                     |       | 394 ALEA TOURS d.o.o.                                    | mattia                   |                                     |
| Ne uzirea pretplatu                    | 1                 | 28.03.2008 15:38                     |       | LTS ARH-PROJECT d.p.p.                                   | mattia                   |                                     |
| Lizima pretplatu                       | 1                 | 28.03.2008 15:41                     |       | 483 ARHIVIER d.p.p.                                      | mattia                   |                                     |
| Ne uzirea pretplatu                    | D                 | 19.03.2006 14:31                     |       | 1436 ART NEXEETING CLOUD.                                | mattia                   | Protovoljni opis rezultata kampanje |
| Ne uzima pretplatu                     | 1                 | 28.03.2008 15:43                     |       | 419 AURATUS DZIE NASREÓJ d.o.o.                          | mattia                   |                                     |
| Ne uziraa pretplatu                    | $\mathbf{1}$      | 28.03.2008 15:51                     |       | 171 AUTO NOTO ILLIS SAVSII MAROP<br>420 AUTO SIGLA DANCE | mattia                   |                                     |
| Neodučani                              | 1                 | 28.03.2008 15:52                     |       | 395 AUTOBUSYLPROMET d.d. Varağdırı                       | mattia                   |                                     |
| Lizima pretplatu<br>Lizima pretplatu   | 1                 | 28.03.2006 16:10<br>28.03.2008 16:10 |       | 1094 AUTOMOBILI-ŠANDOR d.p.p.                            | mattia<br>mattia         |                                     |
| Ne uziraa pretplatu                    | $\mathbf{1}$<br>1 | 28.03.2006 16:10                     |       | 526 AUTOPODUZEĆE d.d. Instala                            | mattia                   |                                     |
| Lizima pretplatu                       | 1                 | 28.03.2006 16:10                     |       | 421 AUTOTRANS d.d. Radon                                 | mattia                   |                                     |
| Lizima pretplatu                       | <sub>1</sub>      | 28.03.2008 16:11                     |       | 1450 Abadité Letla                                       | mattia                   |                                     |
| Ne uzima pretplatu                     | 1                 | 28, 03, 2006 16:11                   |       | LL06 Planamavić Milan                                    | mattia                   |                                     |
| Ne uzima pretplatu                     | $\mathbf{I}$      | 28, 03, 2008 16:12                   |       | 2 Galić Mato                                             | mattia                   |                                     |
| Lizima pretplatu                       | $\mathbf{I}$      | 28.03.2008 16:12                     |       | 1. Marković Markov<br>MarX d.n.n. mattia                 |                          |                                     |

Slika 35: Rezultati – pojedinačno po korisnicima

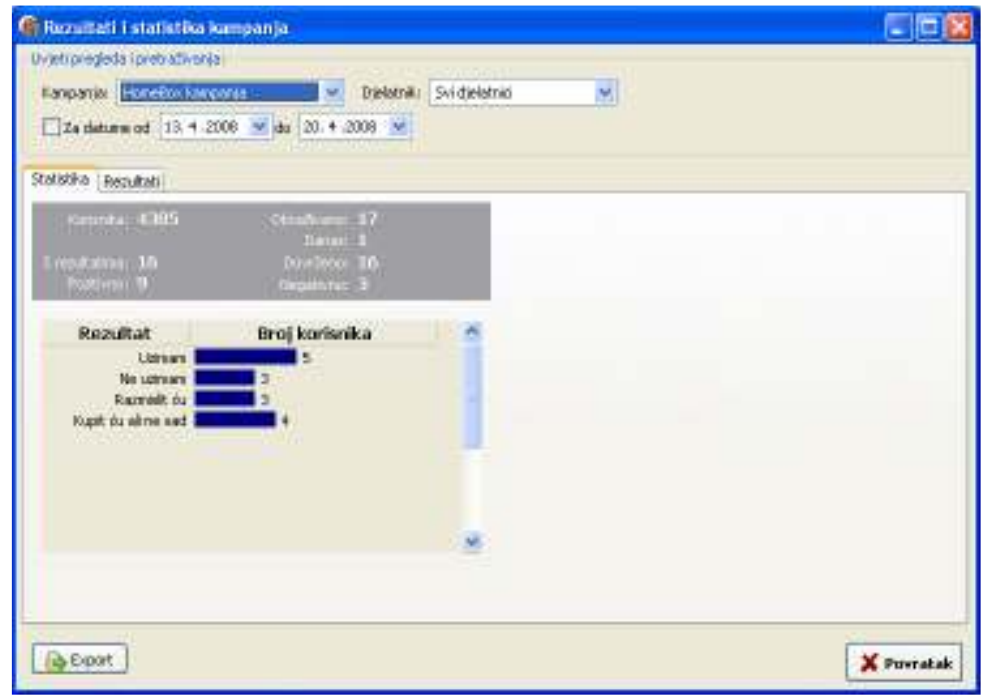

Slika 36: Rezultati – zbirno, statistika

Rezultate je moguće izvesti u XLS datoteku, klikom na gumb Export. Izvoze se podaci prema uvjetima definiranim u gornjem dijelu prozora (dakle, za odreñenu kampanju, djelatnika, točno odreñeno razdoblje i slično).

#### Izvoz podataka

Po aktiviranju funkcije izvoza podataka otvara se prozor kao na slici 37.

U lijevom dijelu prozora su ponuñena dostupna polja (podaci o korisniku – svako polje se javlja dvaput, jednom kao originalni podatak (ono što su klijenti dostavili), drugi puta kao obrañeni podatak (ukoliko su napravljene promljene od strane djelatnika koji su vršili obradu). Dodatno su ponuñena polja OPIS – Rezultat (rezultat obrade opisno) i DATVRI – Rezultat (datum i vrijeme obrade), OPIS – Rezultat napomena (tekstualno uneseni rezultat).

Dvostrukim klikom miša na željeno polje polje se prebacuje u popis polja za izvoz. Svakom polju za izvoz je moguće definirati proizvoljni naziv (izborom polja u popisu za izvoz, te promjenom naziva u polju Naslov polja – označeno na slici... za promjenu naslova kliknuti na gumbić pored polja za unos).

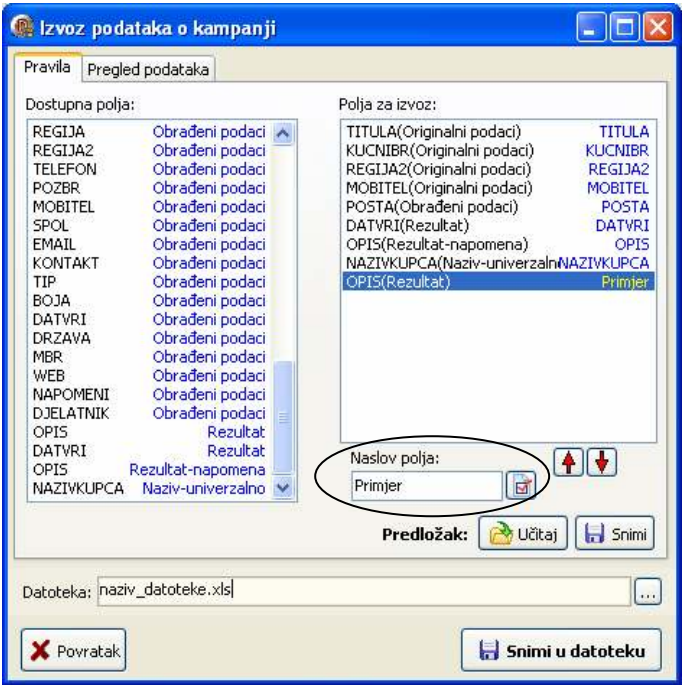

Slika 37: Izvoz podataka – sučelje za definiranje struktura

Strelicama je moguće podesiti željeni redoslijed polja za izvoz.

Nakon što se definiraju željena polja gumbom Snimi je moguće pohraniti predložak za izvoz, te ga kasnije po potrebi koristiti (učitavanje predloška je moguće gumbom Učitaj).

U grupi Pregled podataka je moguće provjeriti kako će izgledati izvezeni podaci i prije snimanja odlučiti da li su to podaci koje je potrebno izvesti. Dovoljno je kliknuti na gumb Obnovi da bi se prikazali podaci prema definiranom predlošku.

Podaci se snimaju u XLS datoteku koju je moguće odabrati gumbom ... uz polje Datoteka. Snimanje se obavlja klikom na gumb Snimi u datoteku.

### Analiza obrađenih podataka

Grupa Obrada sadrži popis svih obrađivanih korisnika u sklopu određene kampanje (slika 38).

| <sup>(b)</sup> Rezultati i statistika kampanja. |                                  |                           |                  |                                                |                                     | 口回区        |
|-------------------------------------------------|----------------------------------|---------------------------|------------------|------------------------------------------------|-------------------------------------|------------|
| Uvieti pregleda i pretraživanja i               |                                  |                           |                  |                                                |                                     |            |
| Kanpania: Nova kanpania - M-MCal N V            | Dielatniki Svi dielatnio         | Filthirati<br>v<br>Tradi: |                  |                                                |                                     |            |
|                                                 |                                  |                           |                  |                                                |                                     |            |
| Za datume od 5.6.2008 v do 12.6.2008 v          |                                  |                           | Prenadi          |                                                |                                     |            |
|                                                 |                                  |                           |                  |                                                |                                     |            |
| Statistika Rezultati Obrada                     |                                  |                           |                  |                                                |                                     |            |
|                                                 |                                  |                           |                  |                                                |                                     |            |
| <b>##</b><br>Naziv korisnika                    | $\overline{z}$<br>Rezultat       |                           |                  | Datum i vrijeme Zadnja premjena Dedjela/ebrada | Komentar                            | R.br.      |
| 1 A-TOURS turistička apendja                    | Mill Ne unima pretplatu          | 28.03.2008 16:10          | 28.03.2008 16:10 | mattin                                         |                                     | 418        |
| 2 A.C.V. d.a.a.                                 |                                  |                           |                  | marko'                                         |                                     | 2680       |
| $J$ $AEZ$ , d.o.o.                              |                                  |                           |                  | markoù                                         |                                     | 2280       |
| 4 AB PETROL d.g.g.                              | Uzina pretplatu                  | 28, 03, 2008 15:51        | 28.03.2008 15:51 | mattin                                         |                                     | 311        |
| 5 ABAC PUTNJERING d.p.p.                        | Me uzima pretplatu               | 28, 03, 2008 15:51        | 28.03.2008 15:51 | mattin                                         |                                     | 1156       |
| 6 ACCST dag                                     | Utima pretplatu                  | 28.03.2006 15:75          | 28.03.2008 15:45 | mattia                                         |                                     | 1187       |
| 7 ADAM-KAJ d.o.o.                               |                                  |                           |                  | topal                                          |                                     | 4190       |
| a ADRIAMED d.p.p.                               |                                  |                           |                  | markoù                                         |                                     | 1721       |
| <b>9 ACRAMER d.p.p.</b>                         | Mill Ne surinya pretplats        | 28.03.2008 15:38          | 28.03.2008 15:38 | mattia                                         |                                     | 417        |
| 10 АКСЕЗА ВОСЕЗАЦЕМИОНЕАТА НЕМАГЗКЕ             |                                  |                           |                  | topal                                          |                                     | 4173       |
| LL ALEA TOURS d.o.o.                            | Udma pretplatu                   | 28.03.2006 15:38          | 28.03.2008 15:38 | matting                                        |                                     | 394        |
| 12 ALIANZ ZAGREB d.d.                           |                                  |                           |                  | topal                                          |                                     | 4315       |
| L3 AMERIČKA KUĆA d.o.o.                         |                                  |                           |                  | topal                                          |                                     | 4184       |
| 14 AOUA-PHARMA L'EXARMA d.o.o.                  |                                  |                           |                  | markoù                                         |                                     | 2919       |
| IS ARH-PROJEKT d.p.p.                           | <b>Mill</b> Ne unitry pretailety | 28.03.2008 15:38          | 28.03.2008 15:38 | mattin                                         |                                     | 1356       |
| 16 ARHIVIER d.o.o.                              | <b>Usina pretplatu</b>           | 28.03.2008 15:41          | 28.03.2008 15:41 | mattia                                         |                                     | 483        |
| <b>ART MEXEETMENE d.p.p.</b><br>17              | Me uzima pretplatu               | 19.03.2008 14:31          | 19.03.2008 14:31 | mattia                                         | Protovoljni opis rezultata kampanje | 1436       |
| 18 AURATUS DERE NASREÓJ d.o.o.                  | We uzima pretplatu               | 28.03.2006 15:43          | 28.03.2008 15:43 | mattin                                         |                                     | 419        |
| 19 AUTO KLUB DONIA STUBECA                      |                                  |                           |                  | topal                                          |                                     | 3797       |
| 20 AUTO KUĆA KOVAČEVIĆ d.o.o.                   |                                  |                           |                  | markoù                                         |                                     | 1786       |
| 21 AUTO NOTO ILLIS SAVSILI NARON                | Mill Ne unima pretplatu          | 28.03.2008 15:51          | 28.03.2008 15:51 | mattia                                         |                                     | 171        |
| 22 AUTO ŠKOLA DANKO                             | Merchion                         | 28, 03, 2006 15:52        | 28.03.2008 15:52 | mattia                                         |                                     | 42D        |
| 23 AUTOBUS'S PROMET d.d. Varaddin               | <b>USIN</b> Listena pretplatu    | 28, 03, 2006 16:10        | 28.03.2008 16:10 | mattia                                         |                                     | 395        |
| 24 AUTOMOBILI-ŠANDOR d.o.o.                     | <b>US</b> Usina pretplatu        | 28,03,2006 16:10          | 28.03.2008 16:10 | mattia                                         |                                     | 1094       |
| 25 AUTOPODUZEĆE d.d. Instali                    | Me uzima pretplatu               | 28, 03, 2006 16:10        | 28.03.2008 16:10 | mattia                                         |                                     | 526        |
| 26 AUTOTRANS d.d. Rasks                         | Uzina pretplatu                  | 28, 03, 2006 16:10        | 28.03.2008 16:10 | matter                                         |                                     | 421        |
| Brol stavkilu popisu #390                       | Obradivano) 5<br>DowSenor 19     |                           |                  |                                                |                                     |            |
| <b>B</b> Export                                 |                                  |                           |                  |                                                |                                     | X Puvratak |
|                                                 |                                  |                           |                  |                                                |                                     |            |

Slika 38: Obrađivani korisnici, status i rezultati u sklopu kampanje

Osim osnovnih kriterija definiranih u gornjem dijelu prozora (uz mogućnost pretraživanja i filtriranja prema traženom izrazu), omogućeno je i dodano filtriranje podataka korištenjem padajućeg izbornika (desna tipka miša iznad popisa –

#### slika 39).

Iste funkcije je moguće pokrenuti i kombinacijom tipki kako se prikazano na slici – na primjer, CTRL+D će ograničiti prikaz na samo dovršene obrade i slično.

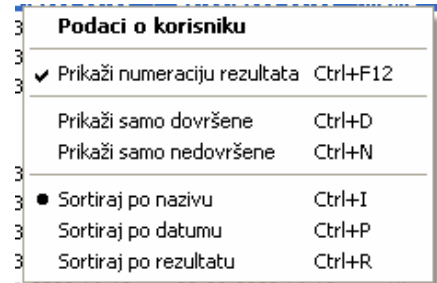

Slika 39: Dodatne mogućnosti filtriranja i prikaza

# Razvoj sustava

Sustav je otvoren za nadogradnje. Stoga Inter-biz prihvaća sve ideje i prijedloge korisnika s ciljem poboljšanja i proširenja postojećeg sustava.

Kontakt e-mail:

info@inter-biz.hr ili matija.mikac@vz.t-com.hr